# **Инструкция для сотрудника детского сада по работе в Информационной системе «Е-услуги. Образование» версия 3.0**

МАОУ ДПО Центр информационных технологий

# **Содержание**

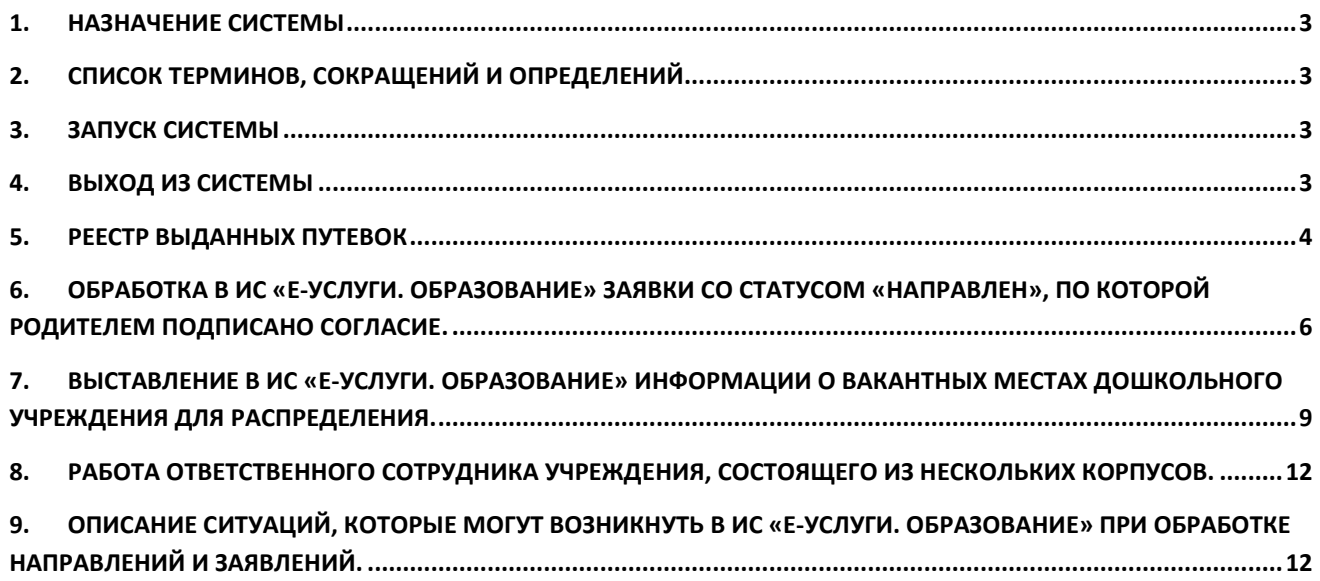

# <span id="page-2-0"></span>**1. Назначение Системы**

АИС «Е-услуги. Образование» представляет собой ведомственную информационную систему сферы образования и позволяет реализовать ряд государственных и муниципальных услуг в электронном виде в сфере образования, перечисленных в распоряжении Правительства РФ от 17.12.2009 № 1993-р (в ред. Распоряжения Правительства РФ от 07.09.2010 № 1506-р).

#### <span id="page-2-1"></span>**2. Список терминов, сокращений и определений**

*ДОУ* – дошкольное образовательное учреждение.

*Система* – автоматизированная информационная система «Е-услуги. Образование» (АИС «Еуслуги. Образование»).

*Статус обращения* – характеризует, на каком этапе административной процедуры (рассмотрения) находится обращение.

*Экран (экранная форма)* – основной вид отображения Системой информации на мониторе пользователя.

# <span id="page-2-2"></span>**3. Запуск Системы**

Для запуска Системы необходимо воспользоваться последней версией следующих браузеров:

- Internet Explorer,
- Microsoft Edge,
- Google Chrome,
- Mozilla Firefox,
- Opera,
- Яндекс.Браузер
- Safari.

В адресной строке браузера следует ввести строку **http://eservices.asurso.ru/**. По окончании ввода необходимо нажать клавишу *«Enter».*

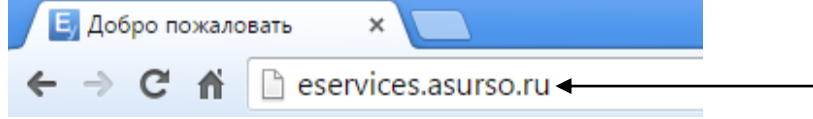

Если адрес указан корректно, то на экране появится окно приглашения пользователя. Для входа в систему пользователю необходимо ввести учетную запись и пароль и нажать кнопку «Вход».

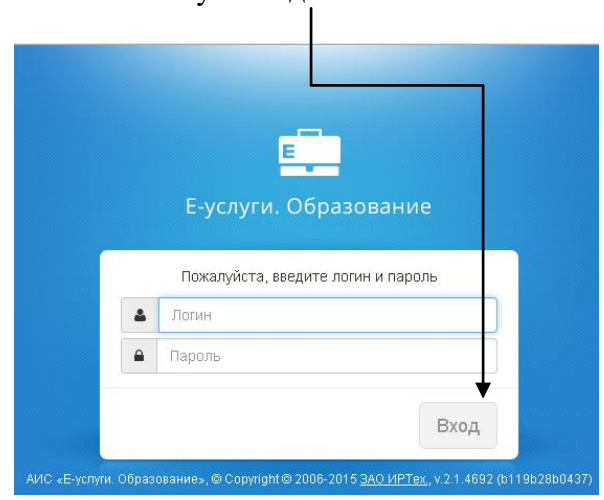

#### <span id="page-2-3"></span>**4. Выход из системы**

Для завершения сеанса работы с Системой нажмите кнопку Выход

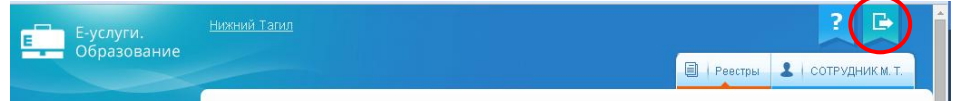

#### <span id="page-3-0"></span>**5. Реестр выданных путевок**

По итогам автоматизированного распределения в ИС «Е-услуги. Образование» формируется Реестр выданных путевок для Вашего ДОУ. Сотрудник ДОУ может загрузить список только тех очередников, которые направлены в Ваше ДОУ.

5.1. Для просмотра данных в реестре выданных путевок необходимо в разделе «Реестры» нажатием пункта меню «Заявления» открыть экран «Выданные путевки (ДОО)».

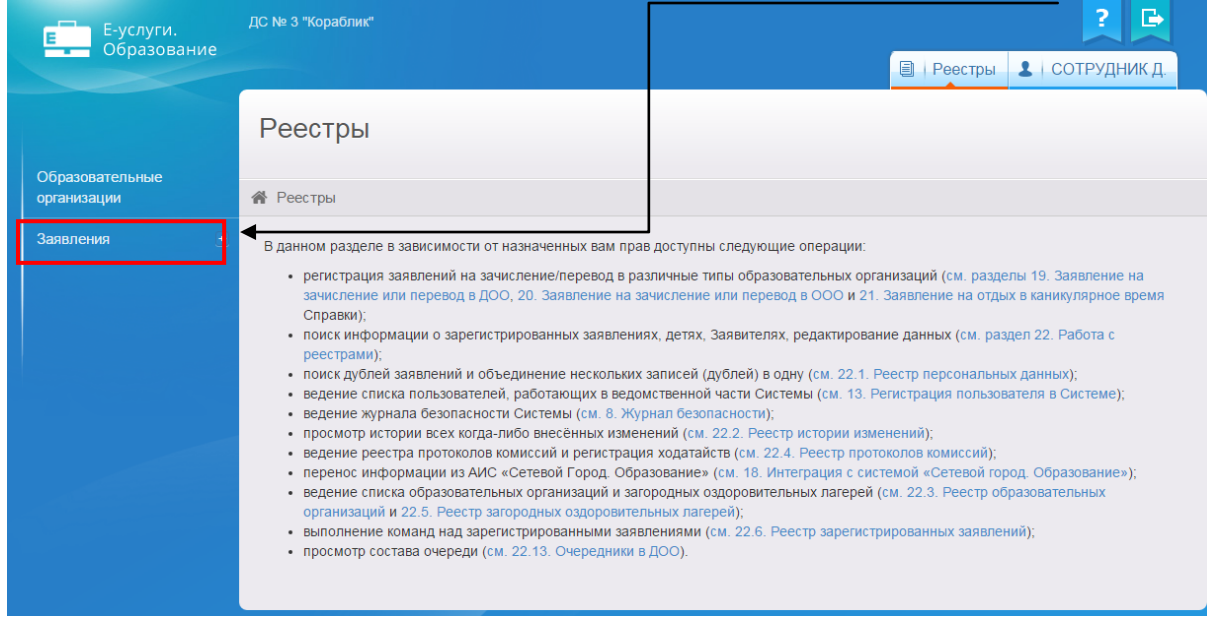

5.2. Перед загрузкой списка заявлений, на которые выданы Направления, необходимо сформировать запрос через ввод/выбор параметров в фильтре.

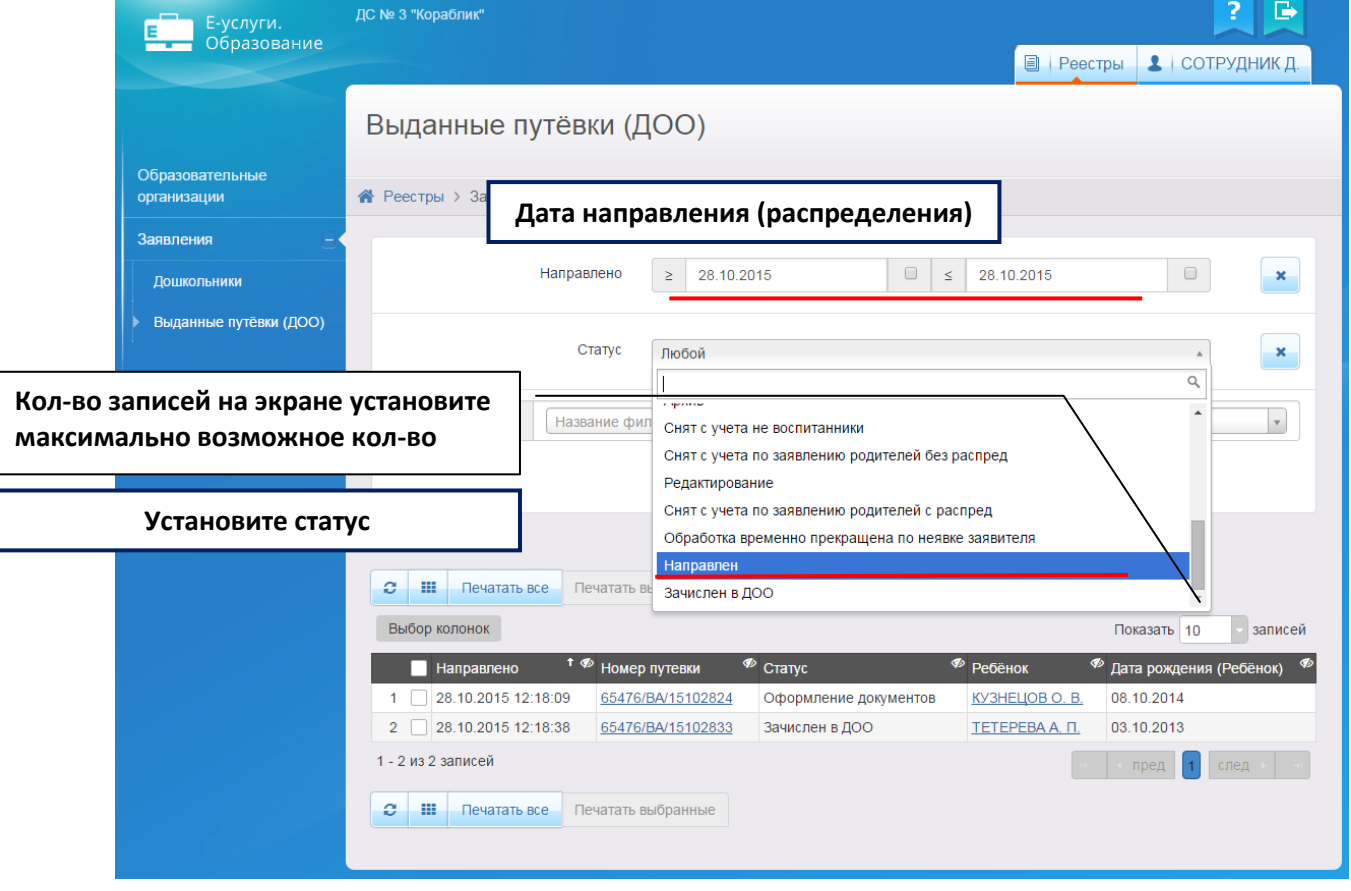

- 5.3. Согласно п. 3.6.8 Административного регламента предоставления муниципальных услуг по предоставлению мест детям в муниципальных образовательных учреждениях, реализующих образовательные программы дошкольного образования, утвержденному Постановлением мэрии г.о. Тольятти №743-п/1 от 13.03.2014, родитель обращается в детский сад для письменного подтверждения своего согласия.
- 5.4. Для поиска и последующей печати сформированного Направления в экранной форме «Реестр выданных путевок» необходимо указать:
	- 5.4.1. Дату Направления (распределения) полученного места
	- 5.4.2. Статус заявления (Направлен)
	- 5.4.3. Заявление на перевод (Не важно/Да/Нет)
	- 5.4.4. ФИО ребенка обратившегося к Вам родителя (для поиска конкретного Направления) или не добавлять фильтр (для поиска любого Направления)
	- 5.4.5. Нажать кнопку «Применить»
- 5.5. В результате нажатия кнопки «Применить» на экране отображается список очередников, направленных в результате распределения вакантных мест в Ваше ДОУ. Если в Системе есть данные, удовлетворяющие сформированному запросу, то на экране отображается список заявлений в виде таблицы. В противном случае выдается сообщение: «0 - 0 из 0 записей».

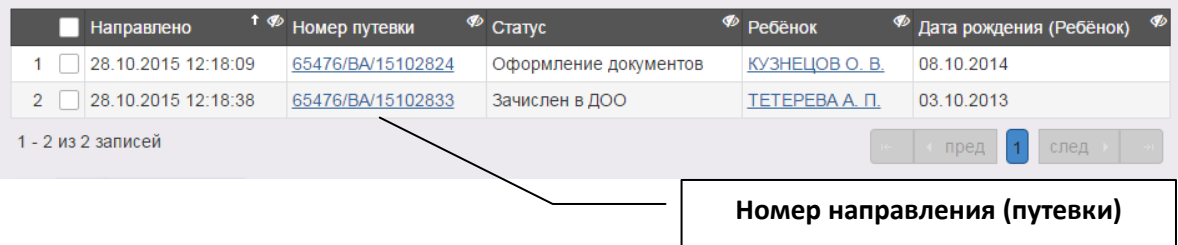

5.6. Для вызова обращения необходимо нажать на номер направления (путевки) в списке, кликнув левой кнопкой мыши по номеру Направления.

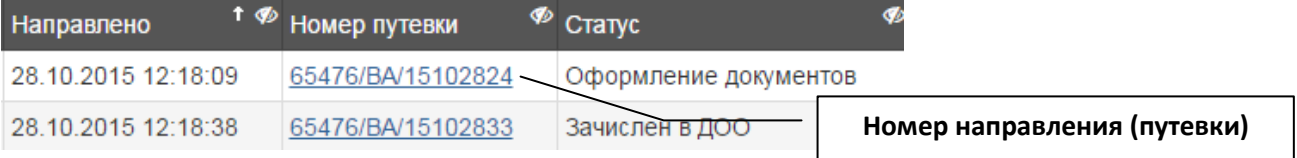

5.7. В результате операции вызова будет выгружено направление в формате Microsoft Word. Его можно распечатать средствами Microsoft Word.

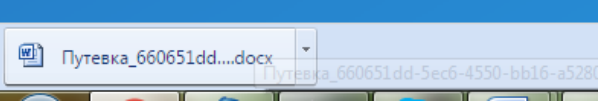

- 5.8. Распечатанное Направление предоставить родителю для заполнения и выставления отметки о согласии. (Для письменного подтверждения несогласия родитель обращается в МФЦ).
- 5.9. Проверить актуальность документов, подтверждающих сведения, указанные в Направлении (раздел II Приложения №2 Административного регламента):
- 5.10. Обработать в ИС «Е-услуги. Образование» заявку со статусом «Направлен», по которой родителем подписано согласие (п.6).
- 5.11. Заполненные Направления хранятся в образовательном учреждении.

### <span id="page-5-0"></span>**6. Обработка в ИС «Е-услуги. Образование» заявки со статусом «Направлен», по которой родителем подписано согласие.**

6.1. Для выставления отметки о согласии с предоставленным местом, необходимо в Реестре Заявления - Дошкольники (работа с реестром - п.5) найти заявления (работу с фильтрами см. в пункте 5.2. данной инструкции).

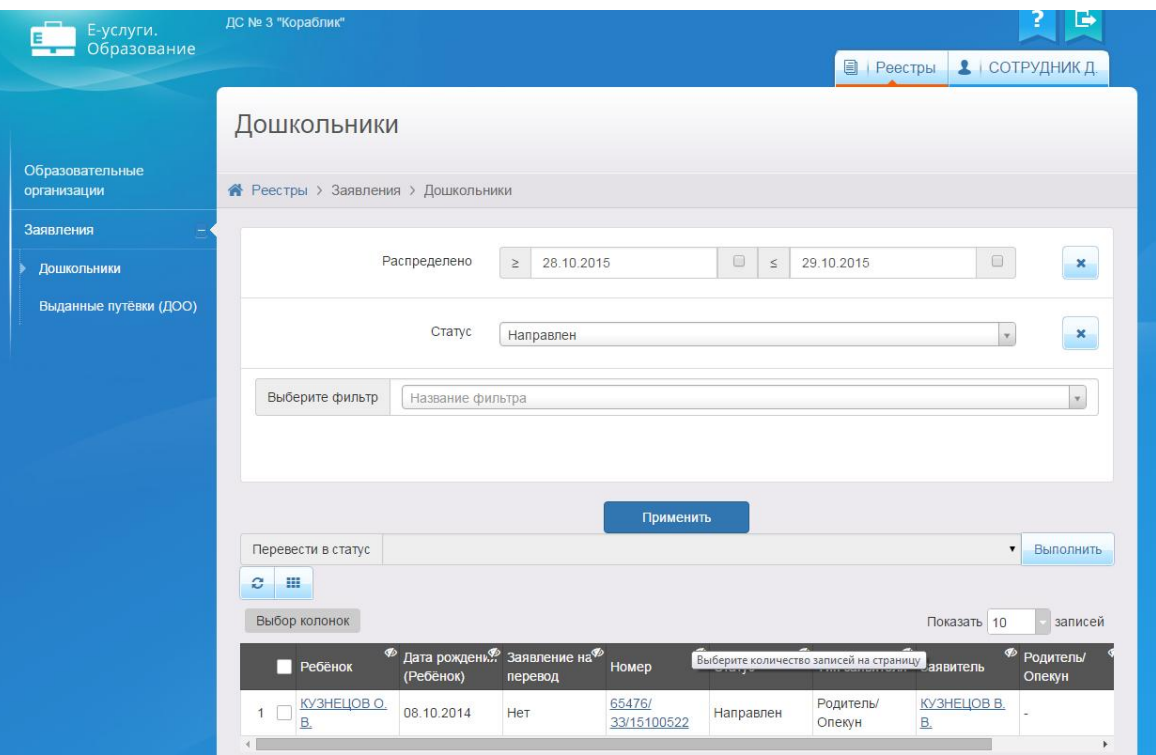

- 6.2. Открыть заявление, по которому выставляется отметка о согласии с выделенным местом.
- 6.3. Нажать кнопку Сформировать заявление о приеме.

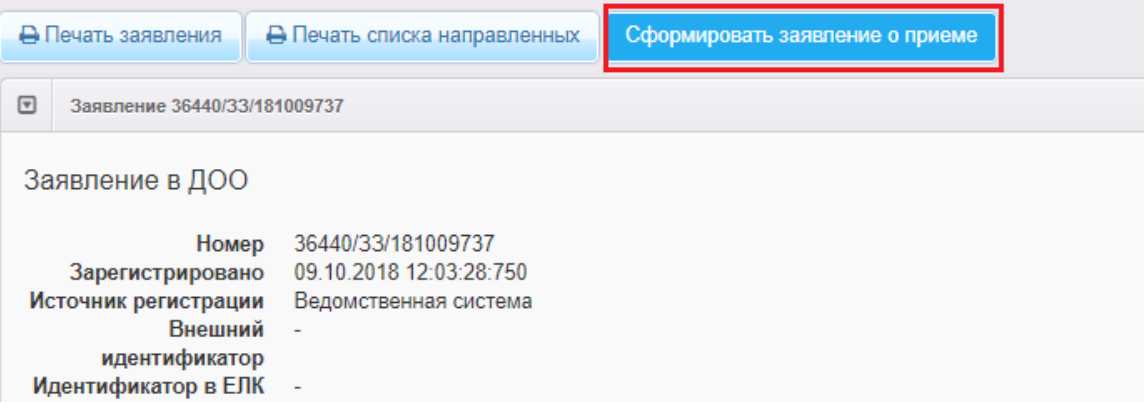

По умолчанию загружается форма, где требуется внести сведения о втором родителе, отличном от законного представителя (родителя) в заявлении, необходимо заполнить и нажать кнопку Сформировать.

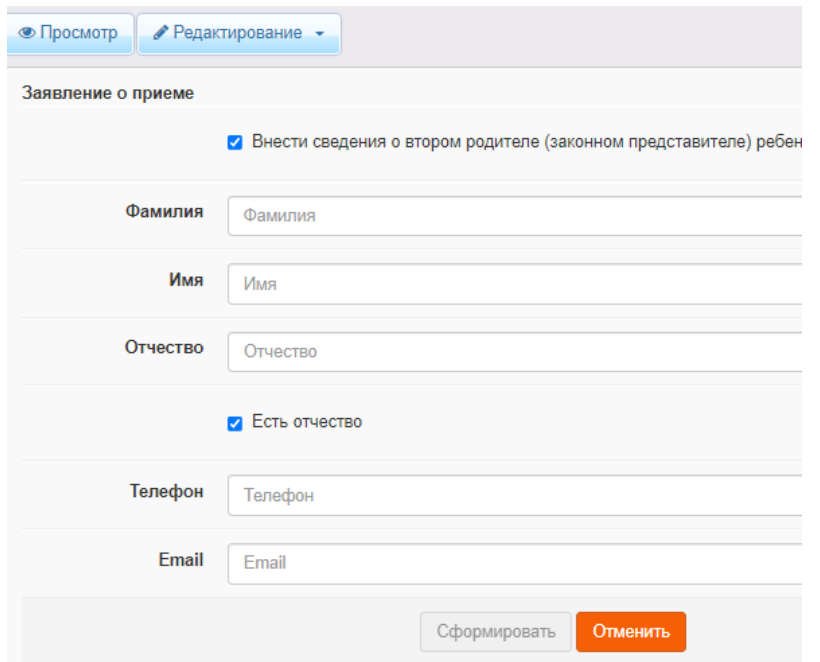

В случае отсутствия сведений о втором родителе, необходимо снять флажок «Внести сведения о втором родителе (законном представители)». Нажать кнопку Сформировать. Система автоматически откроет заявление.

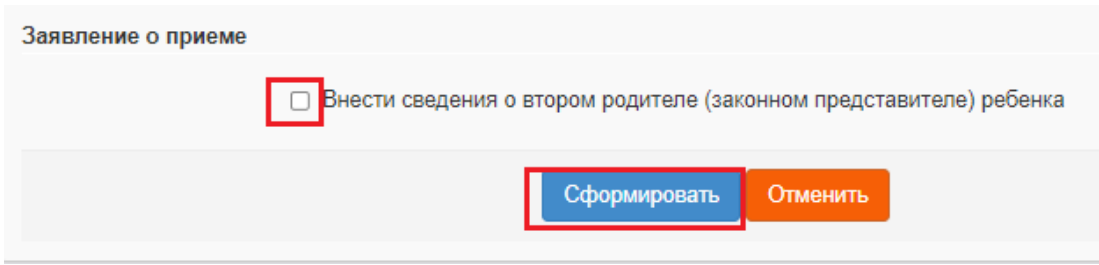

6.4. Заявление получило статус – Заявление о приеме поступило.

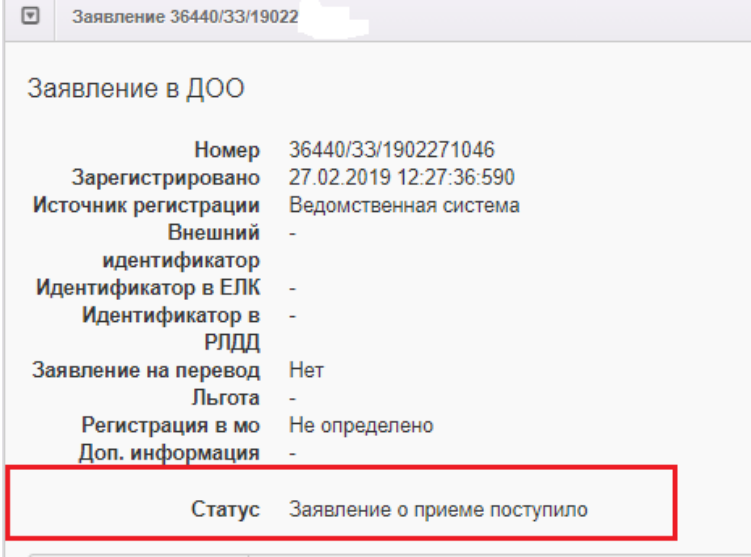

**Проинформировать родителей о порядке приема в дошкольное образовательное учреждение.**

6.5. Перевести заявление из статуса Заявление о приеме поступило в Ожидание заключения договора.

В поле «Перевести в статус» выбрать статус Ожидание заключения договора. Нажать кнопку Выполнить.

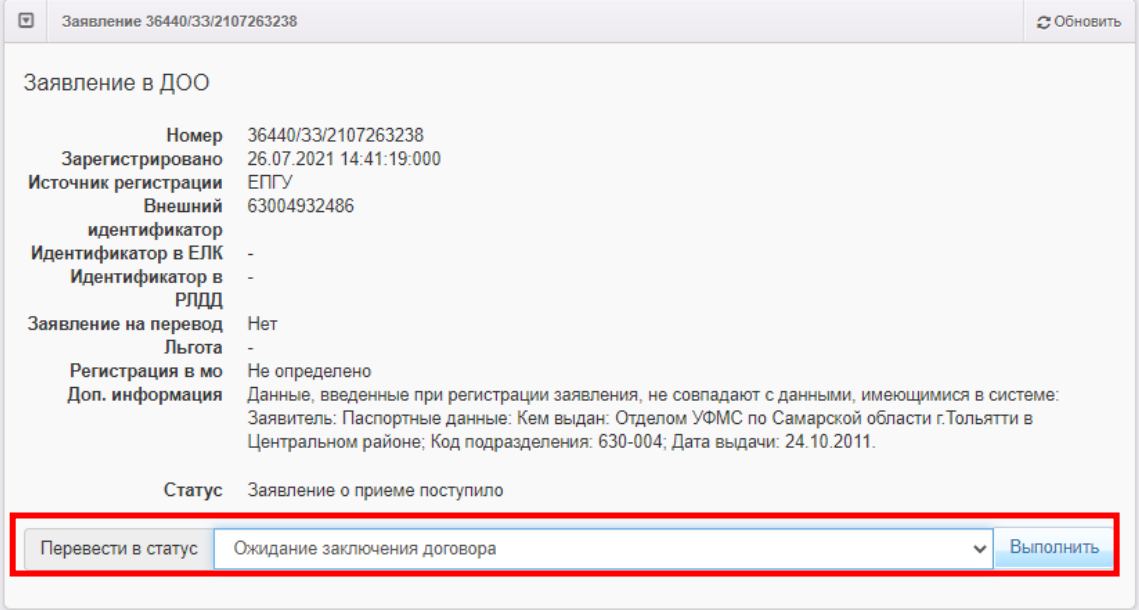

6.6. При зачислении ребенка в АСУ РСО система автоматически сменить у заявления статус с «Ожидания заключения договора» на «Зачислен»

# <span id="page-8-0"></span>**7. Выставление в ИС «Е-услуги. Образование» информации о вакантных местах дошкольного учреждения для распределения.**

7.1. Для выставление вакансий в ИС «Е-услуги. Образование» требуется выбрать РЕЕСТРЫ – Образовательные организации.

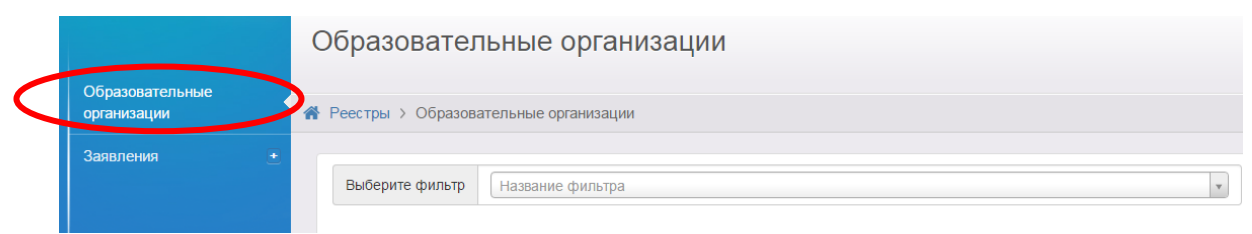

7.2. В списке выберите своё учреждение (корпус).

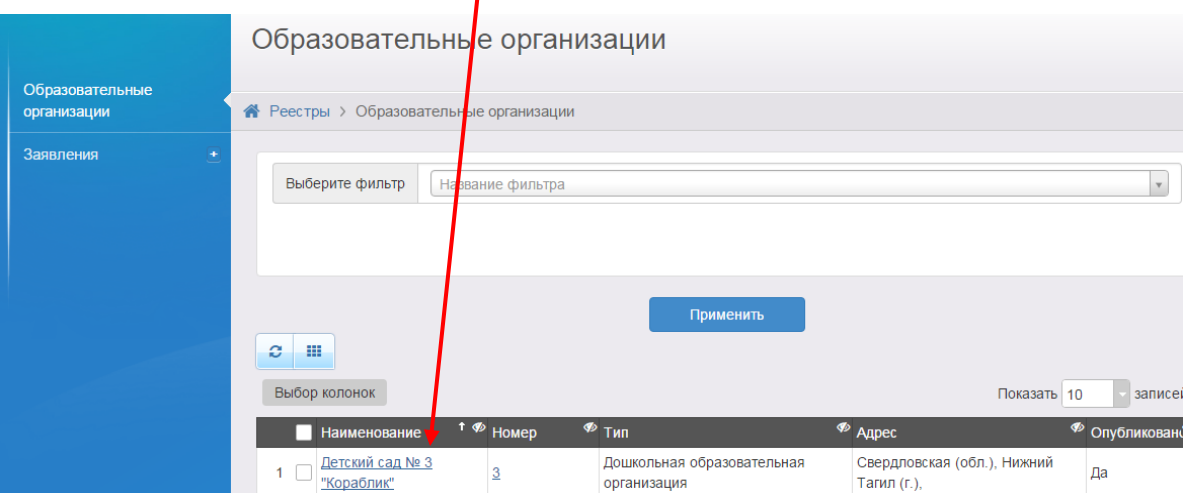

7.3. После выбора своего учреждения откроется карточка образовательного учреждения

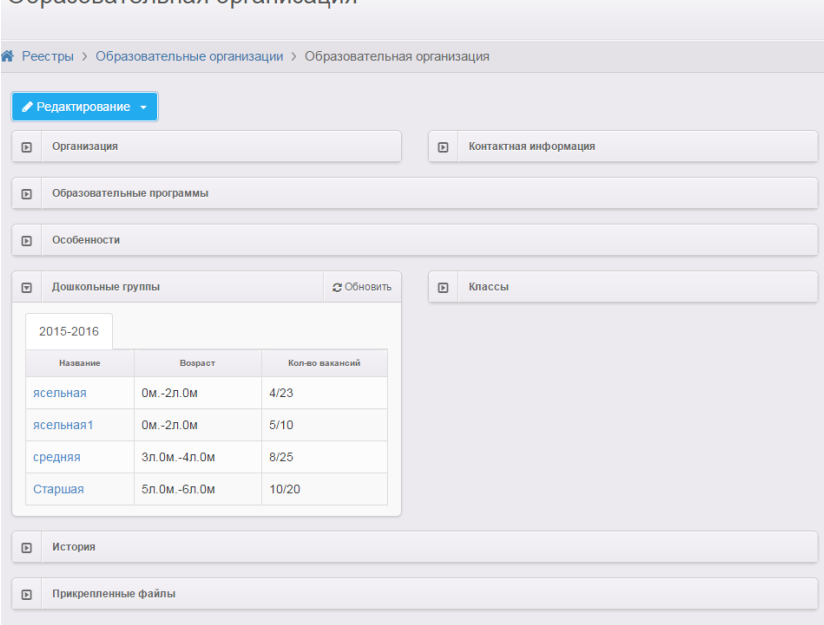

Образовательная организация

7.4. Для выставления вакансий нажмите кнопку Редактирование и выберите пункт Дошкольные группы

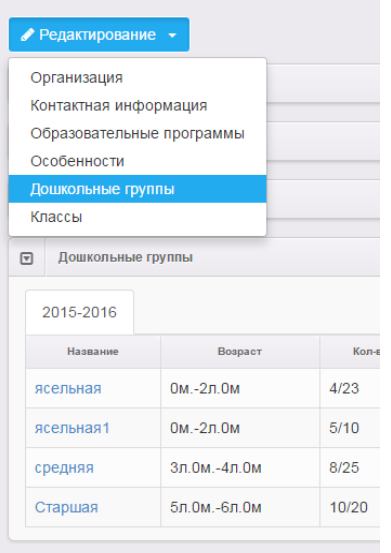

7.5. После выбора пункта «Дошкольные группы» откроется окно «Дошкольные группы»

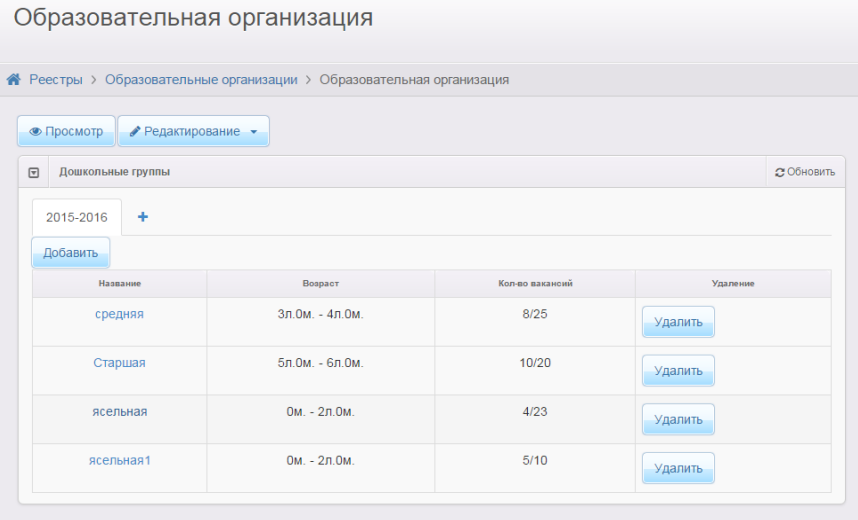

7.6. Чтобы внести вакансии, нажмите на название группы. Откроется экран с характеристиками группы

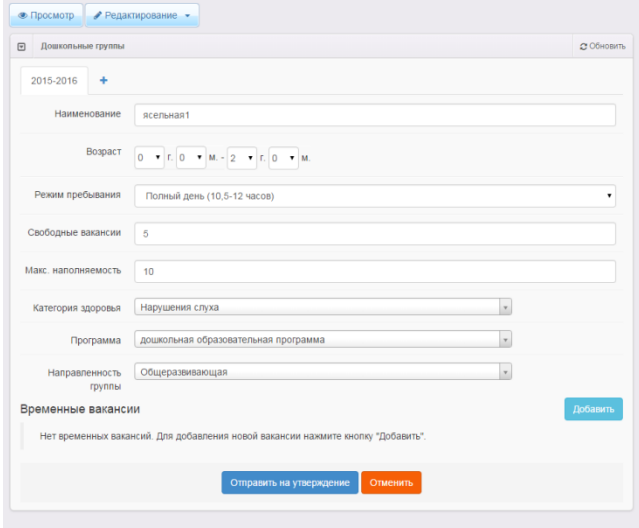

#### 7.7. ВНИМАНИЕ!!! РЕДАКТИРУЙТЕ ТОЛЬКО СВЕДЕНИЯ О ВАКАНСИЯХ! Укажите для ВЫБРАННОЙ группы количество постоянных вакансий для последующего распределения.

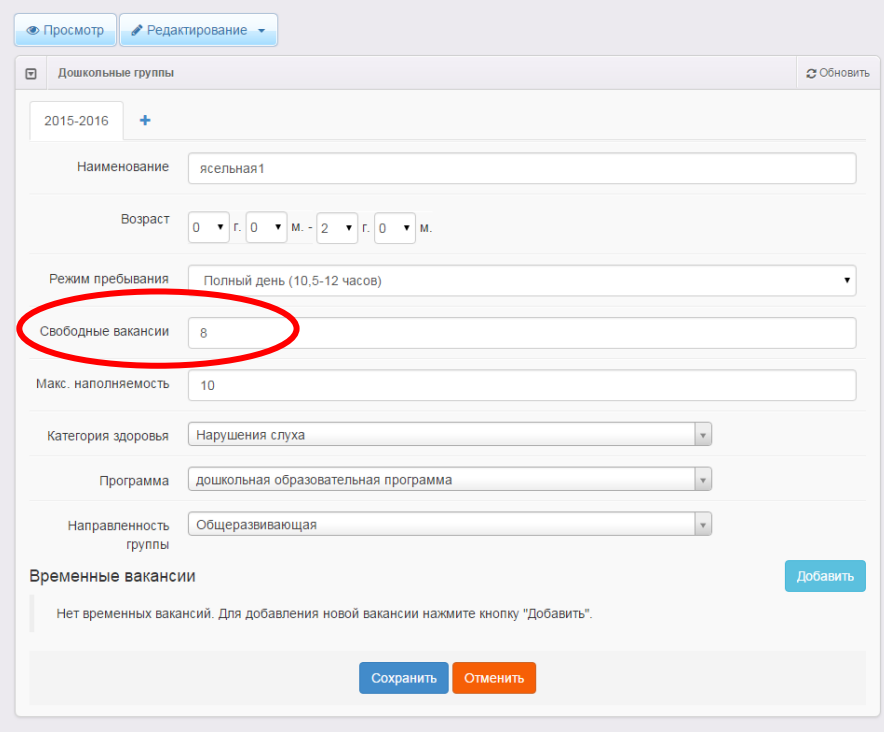

Внесенные данные о вакансиях автоматичеески изменятся в результате распределения (уменьшатся на кол-во распределенных мест). При отказе родителей от выделенного места, вакансии автоматически увеличатся на кол-во отказов.

- 7.8. После внесения вакансий сохраните информацию, нажав «Сохранить». Повторите процедуру внесения вакансий в другие группы, где есть свободные места.
- 7.9. Специалист департамента образования может внести изменения в ваши данные о вакансиях (на основании анализа общегородских потребностей).

#### <span id="page-11-0"></span>**8. Работа ответственного сотрудника учреждения, состоящего из нескольких корпусов.**

8.1. Ответственному сотруднику учреждения требуется нажать на название учреждения для выбора корпуса учреждения.

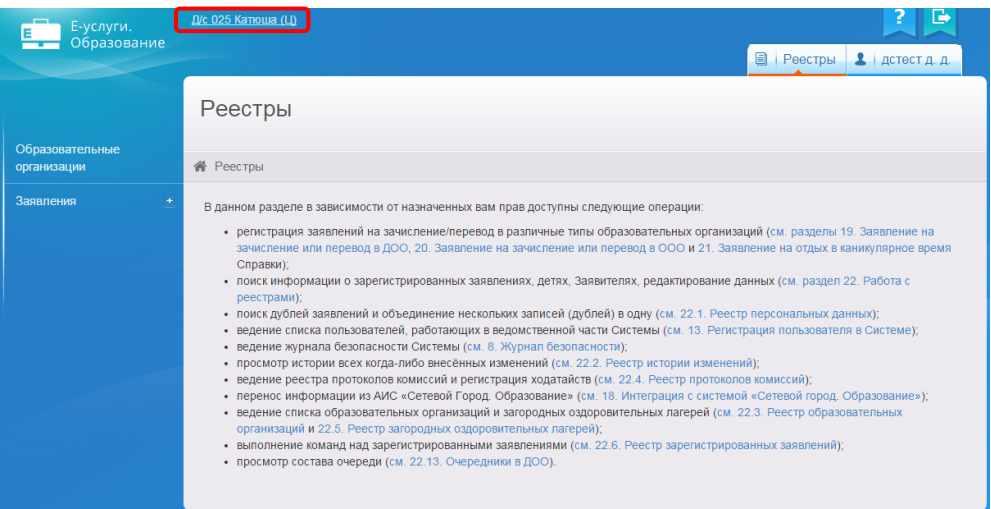

8.2. На экране «Редактирование области видимости» сменить корпус (учетную запись). Все остальные действия выполняются как описаны выше.

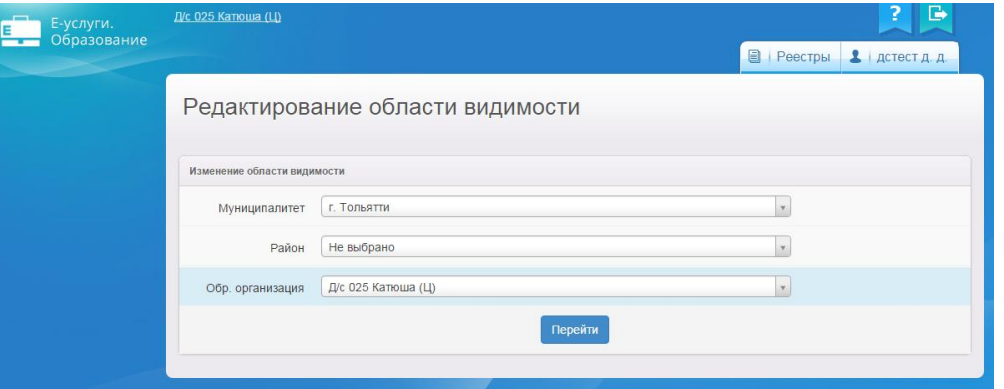

#### <span id="page-11-1"></span>**9. Описание ситуаций, которые могут возникнуть в ИС «Е-услуги. Образование» при обработке направлений и заявлений.**

*9.1. Ответственный сотрудник при проверке документов родителя выявил в заявлении не совпадения в ФИО, данных свидетельства о рождении и других персональных данных. Что делать?*

Ответ: Специалист детского сада не может принять согласие родителя, т.к. родитель не смог подтвердить документами свое право на получение выделенного места. Специалист детского сада направляет родителя в департамент обраования для разрешения ситуации.

*9.2. Родитель получил место на основании указанной в заявлении льготы. При обращении в детский сад для подписания согласия с выделенным местом родитель не смог подтвердить документами наличие льготы на момент распределения. Что делать?*

Ответ: Специалист детского сада не может принять согласие родителя без документов, подтверждающих льготу. Родитель должен обязательно обратиться в МФЦ для подписания отказа для участия в последующих распределениях на общих основаниях, иначе заявление будет отозвано из очереди и переведено в статус «ОБРАБОТКА ВРЕМЕННО ПРЕКРАЩЕНА ПО НЕЯВКЕ ЗАЯВИТЕЛЯ». (Родитель должен быть предупрежден о данной ситуации).

9.3. После автоматизированного распределения мест в Реестре выданных путевок было 20 направленных. Через 3 дня количество направленных в сад сократилось до 14 человек. Почему?

Ответ: Реестр выданных путевок отображает заявления вашего сада со статусами: «Направлен», «Оформление документов», «Зачислен на постоянное место», «Обработка временно прекращена по неявке заявителя»

Родители при несогласии с предоставленным местом в вашем саду обращаются для отказа в МФЦ. Сотрудник МФЦ оформляет процедуру отказа в ИС «Е-услуги. Образование», соответственно заявление получает статус «Отказ» и перестаёт отображаться в реестре выданных путевок вашего детского сада.

*9.4. Родитель пришёл в дошкольное учреждение и подписал согласие с выделенным местом. Через 4 дня данное заявление перестало отображаться в реестре выданных путовок. Почему?*

Ответ: Родитель передумал идти в дошкольное учреждение и сходил в МФЦ, где оформил отказ от выделенного сада.

*9.5. Родитель пришёл в дошкольное учреждение для подписания согласия с выделенным местом, но заявление находится в списке «*ОБРАБОТКА ВРЕМЕННО ПРЕКРАЩЕНА ПО НЕЯВКЕ ЗАЯВИТЕЛЯ*». Что делать?*

Ответ: Родитель обратился в дошкольное учреждение по истечению сроков выражения своего согласия. Его заявление было отозвано и переведено в статус «ОБРАБОТКА ВРЕМЕННО ПРЕКРАЩЕНА ПО НЕЯВКЕ ЗАЯВИТЕЛЯ». Ему необхоимо обратиться в МФЦ для восстановления в списках очередников для последующего участия в распределении мест.

*9.6. Родитель подписал согласие с выделенным местом. Его заявление было переведено в статус «Ожидает заключения договора». Через определенное время его заявление пропало из реестра выданных путевок детского сада. Почему?*

Ответ: Истёк срок, отведенный административным регламентом на прохождение процедуры зачисления в дошкольное учреждение. Заявление данного родителя переведено в статус «ОБРАБОТКА ВРЕМЕННО ПРЕКРАЩЕНА ПО НЕЯВКЕ ЗАЯВИТЕЛЯ».

*9.7. Родитель подписал в МФЦ отказ от выделенного места. Но передумав, обратился в ДС для изменения своего решения и переподписания направления с отказом, оформленного в МФЦ. Что делать?* 

Ответ: Специалист детского сада не может принять согласие родителя после оформленного отказа. Родитель будет участвовать в последующих распределениях. При возникновении конфликта специалист детского сада может рекомендовать родителю обратиться в департамент обраования.